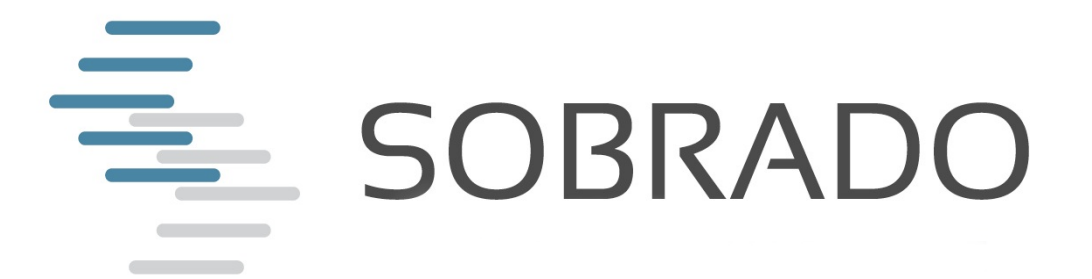

# **Anleitung "Marktplatz"**

Für Anbieter

SOBRADO Software AG / Limmatquai 122 / 8001 Zürich / www.sobrado.ch

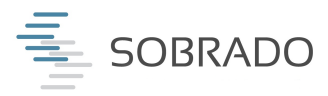

# **1. Marktplatz**

Mit dem Marktplatz stellt der Broker eine Ausschreibung allen Anbieter zur Verfügung, die daraufhin eine Offerte abgeben können.

Neben der grossen Reichweite und der Neutralität zwischen Kunden und Anbieter, erhalten Broker eine Gutschrift für zusätzliche Offertvergleiche.

Spielregeln des Marktplatzes:

- Der Anbieter sieht branchenspezifische Eckdaten der Offertanfrage. Im BVG bspw. NOGA-Code, Versicherungs- und Lohnsummen sowie Schadeninformationen vor dem Kauf der Offertanfrage.
- Der Anbieter kauft die Offertanfragen, bei welchen er eine Offerte abgeben möchte.
- Der Kunde ist anonym auf dem Marktplatz. Sobald die Offertanfrage gekauft wurde, erhält der Anbieter die vollständigen Informationen.
- Maximal fünf Anbieter können eine Offerte via Marktplatz für eine Ausschreibung abgeben.
- In den ersten 48h ist der Markplatz exklusiv für die Premiumpartner von SOBRADO geöffnet.
- Der Marktplatz ist eine Austauschplattform, keine Versteigerungs- oder «Preiskampfplattform».

Preisgestaltung

Für die Preisgestaltung der Offertanfragen für einen Anbieter im Einzelfall, wurde der Anbieter-Markt befragt und das Feedback von über 12 Anbietern eingeholt. Gemeinsam sind wir zu folgendem Entschluss gelangt.

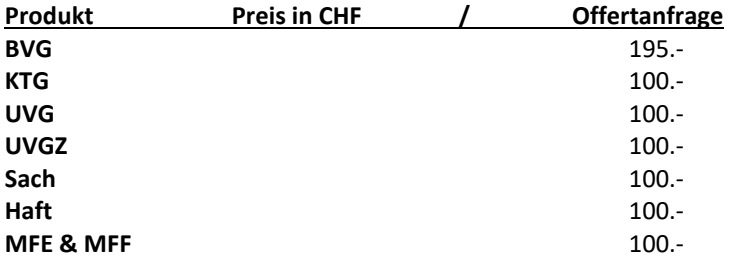

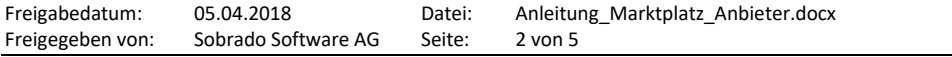

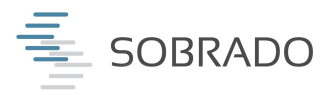

# **2. Marktplatz aktivieren**

Wir empfehlen dringend, eine beim Anbieter für den Marktplatz zuständige Person zu bezeichnen. Die Funktion wird einfach und über die Rollen in den Benutzerkonten freigeschaltet.

Rolle: SOBRADO Anbieter Admin

- 1. Klicke auf Einstellungen und öffne die Benutzerkonten
- 2. Klicke auf "Rollen" bei der ausgewählten Person
- 3. Aktiviere die Funktion "Marktplatz"

3

Anbieter Admin

◯ Entrypoint Mitarbeiter

◯ Entrypoint Admin

 $\Box$  COO

Delegierter des VR

Entrypoint

Marktplatz

4. Speichern

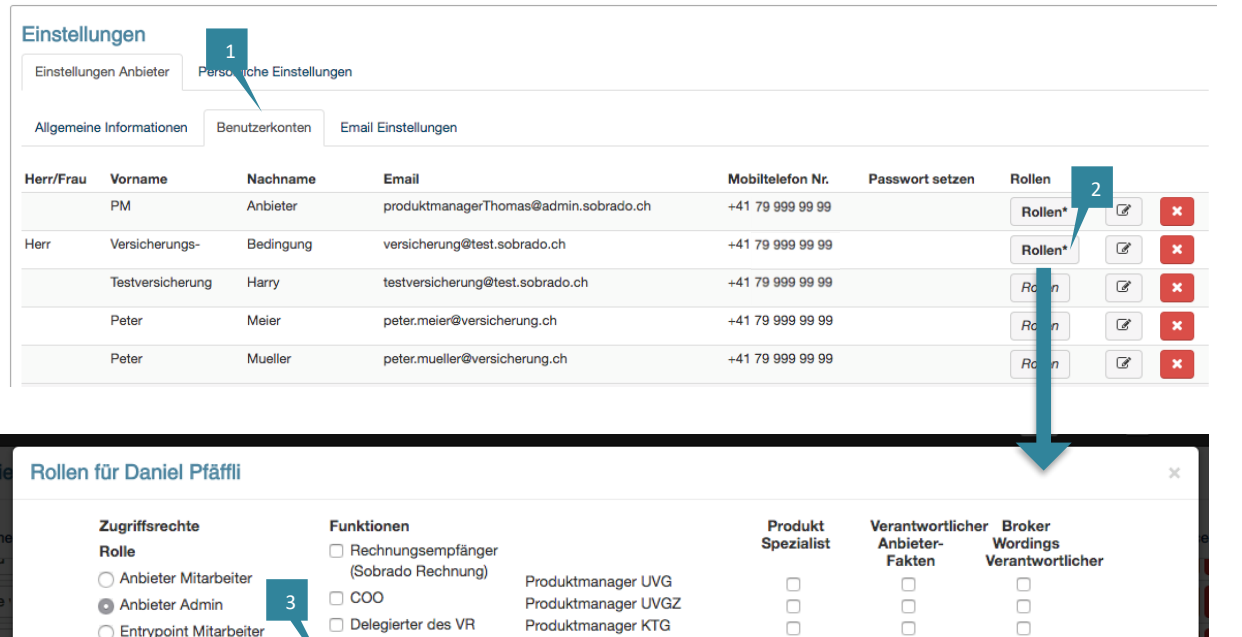

Produktmanager UVGZ

Spe

Produktmanager KTG

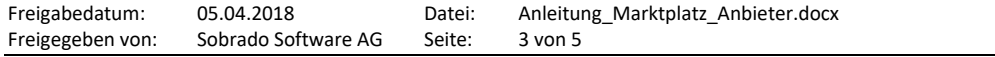

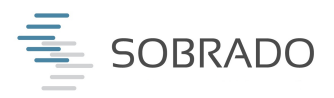

### **3. Marktplatz Funktionen**

Rolle: SOBRADO Nutzer mit Marktplatz Funktion

- 1. Klicke hier um auf den Marktplatz zu gelangen.
- 2. Wähle das gewünschte Produkt die Nummern weisen auf neue Ausschreibungen hin.
- 3. Kontrolliere die Eckdaten der Ausschreibung .
- 4. Klicke hier um eine Offerte abzugeben und den Kauf zu bestätigen.
- 5. Hier kannst Du die Suche nach Frist filtern und direkt nach dem NOGA Code oder der Industrie suchen.
- 6. Die Offertanfragen kannst Du hier ablehnen.
- 7. Gekaufte Ausschreibungen werden hier platziert. Hier findest Du die gesamte Ausschreibung.
- 8. Abgelehnte Offertanfragen kannst Du hier wieder reaktivieren.

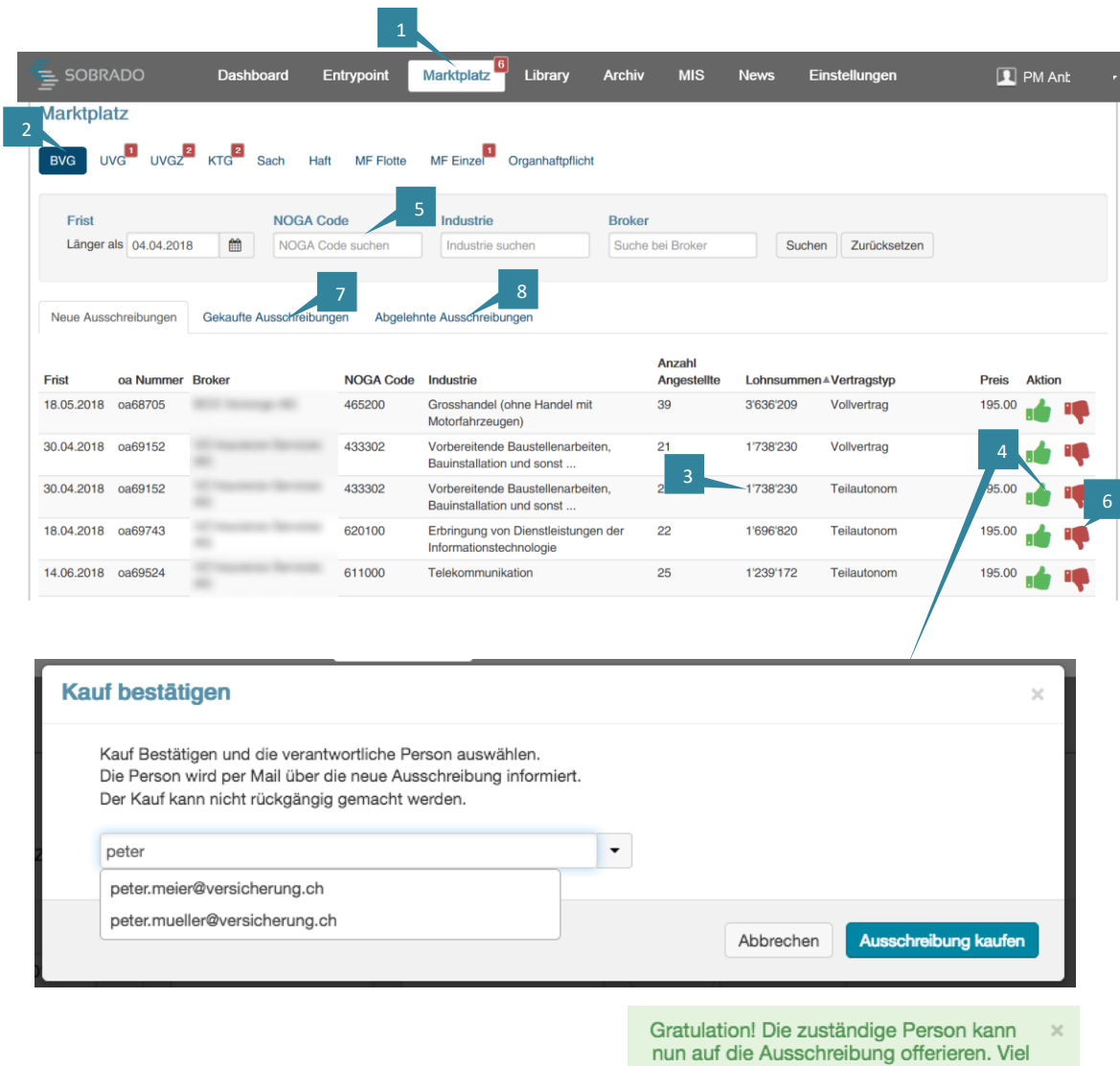

Glück!

Freigabedatum: 05.04.2018 Datei: Anleitung\_Marktplatz\_Anbieter.docx Freigegeben von: Sobrado Software AG Seite: 4 von 5

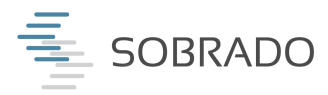

#### **4. Hotline**

**Support zu normalen Bürozeiten** Tel. +41 44 515 49 49 / info@sobrado.ch

#### **Support ausserhalb der Bürozeiten** Tel. +41 44 515 49 49 / info@sobrado.ch

Zögere nicht, uns Dein Feedback und Deine Wünsche mitzuteilen. Es freut uns immer, Dir eine Lösung für Dein Anliegen zu unterbreiten.

\_\_\_\_\_\_\_\_\_\_\_\_\_\_\_\_\_\_\_\_\_\_\_\_\_\_\_\_\_\_\_\_\_\_\_\_\_\_\_\_\_\_\_\_\_\_\_\_\_\_\_\_\_\_\_\_\_\_\_\_\_\_\_\_\_\_\_\_\_\_\_\_\_\_\_\_\_\_\_ SOBRADO Software AG – Der digitale Prozessabwickler zwischen Brokern und Anbieter SOBRADO Software AG – für schnellere, sichere und zuverlässige Geschäftsprozesse

\_\_\_\_\_\_\_\_\_\_\_\_\_\_\_\_\_\_\_\_\_\_\_\_\_\_\_\_\_\_\_\_\_\_\_\_\_\_\_\_\_\_\_\_\_\_\_\_\_\_\_\_\_\_\_\_\_\_\_\_\_\_\_\_\_\_\_\_\_\_\_\_\_\_\_\_\_\_\_

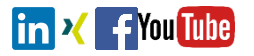